# 2024-2025 Course Selection

Current 5th-11th Graders

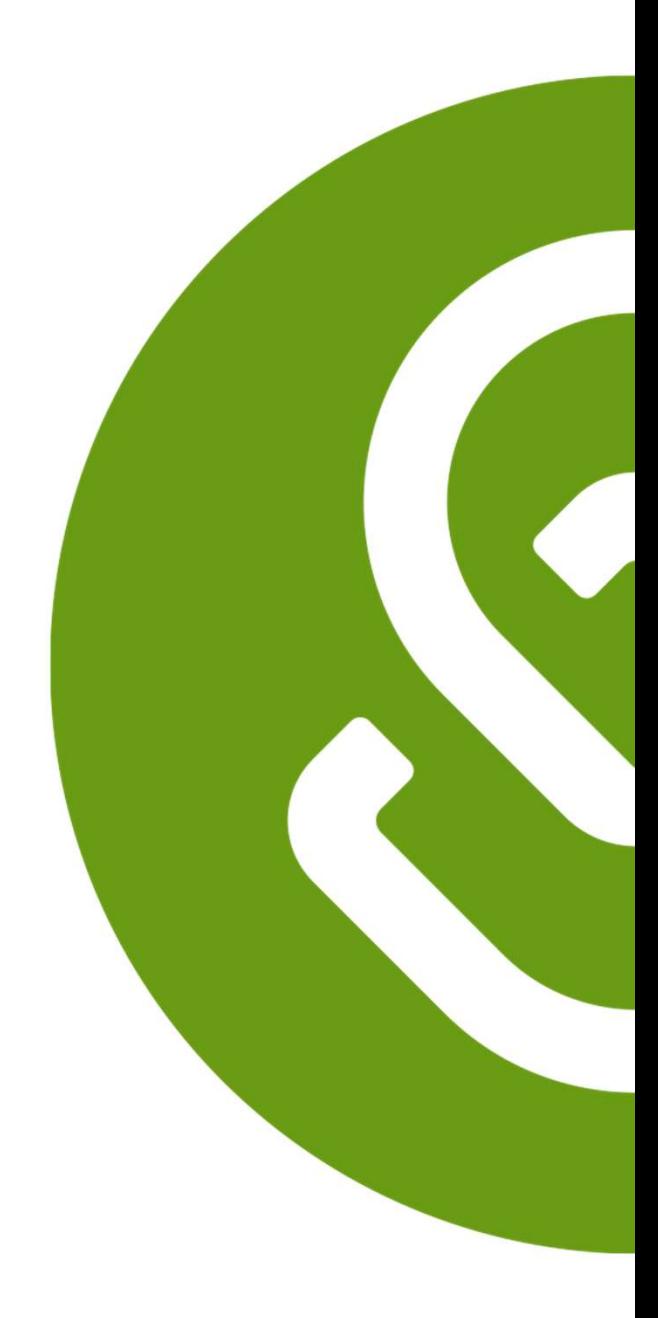

2024-2025

# Course Selection Timeline

# Course Selection Timeline

- **Course Selection Timeline**<br>
PHASE I Monday February 5- Monday February 19, 2024:<br>
 Students are selecting and submitting courses in Schoolinks<br>
Course Planner<br>
 Parents can view their students course requests in Schooli **• Students** are selecting and submitting courses in **SchooLinks** Course Planner
	- **Parents** can view their students course requests in **SchooLinks** Course Planner

### PHASE II Tuesday February 20-Friday March 8, 2024:

- **Counselors** review, revise, and approve course requests in SchooLinks Course Planner
- Students complete and submit Personal Graduation Plan (PGP) in SchooLinks Personalized Plans **COUITSE Selection Timeline**<br>
PHASE I Monday February 5- Monday February 19, 2024:<br>
• Students are selecting and submitting courses in Schoolinks<br>
Course Planner<br>
• Parents can view their students course requests in School

**• Parents** view and approve (verify) course requests in **SchooLinks** Personalized Plans

**• Counselors** finalize change requests and approve students' **Personal** Graduation Plan (PGP) in SchooLinks Personalized Plans

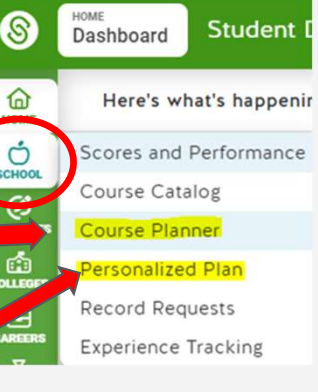

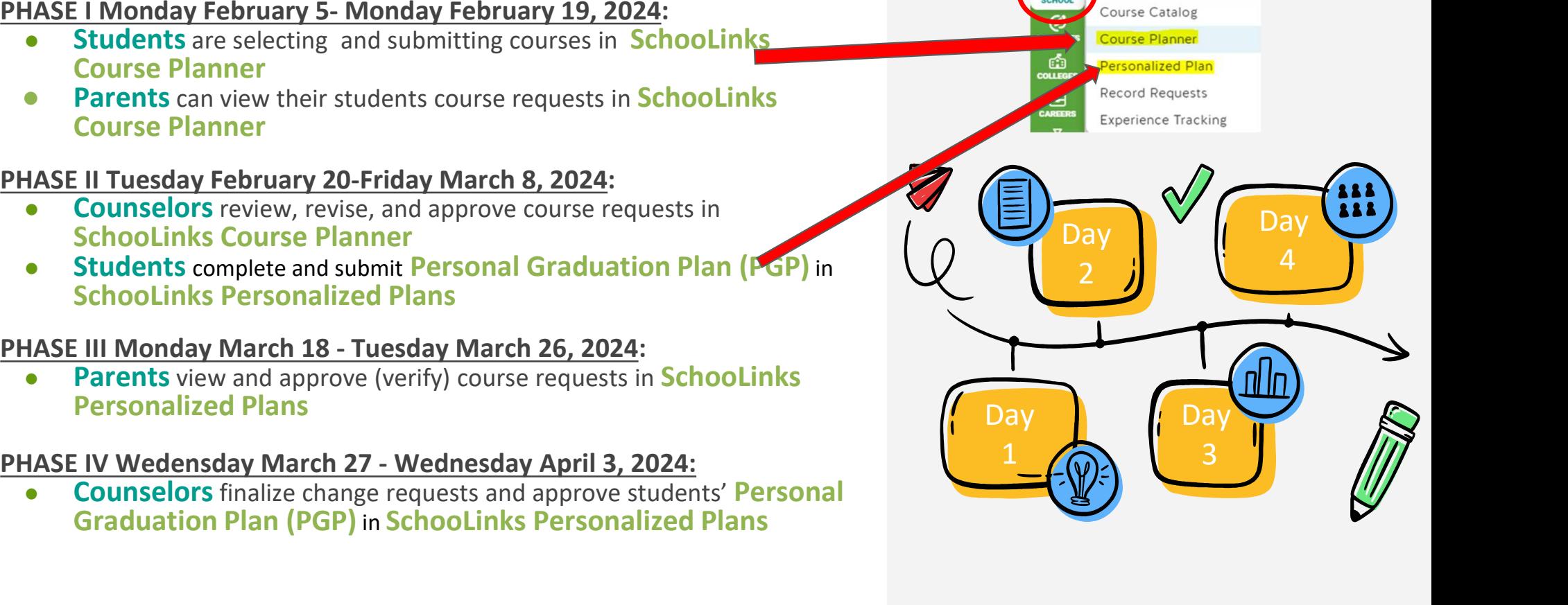

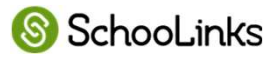

## 2024-2025

# Course Selection Steps

# PHASE I: Monday February 5- Monday February 19, 2024<br>STUDENTS PARENTS COUNSELORS

### **STUDENTS**

Step 1: select and submit courses in SchooLinks Course Planner

meeting with your counselor

### PARENTS

Step 2: can view students course requests in SchooLinks Course Planner

HASE I: Monday February 5- Monday February 19<br>
MOD BUNIST SERVIEW TO DO before your<br>
TO DO before your<br>
the course planner<br>
the TO DO before your<br>
the course based on<br>
their needs and<br>
their needs and<br>
their reads and<br>
th  $\star$  Work with your student to plan their courses based on their needs and interests

### **COUNSELORS**

Communicate with students and parents on course selection process and begin to meet with students

 $\star$  Look for important course selection information from your counselor

## PHASE I: Resources

## **STUDENTS**

**HASE I: Resources**<br>  $\overline{\text{STUDENTS}}$ <br>  $\star$  CLICK HERE - Step<br>
by Step Directions<br>
for completing and<br>
submitting Course<br>  $\overline{\text{SVD}}$  views and<br>  $\overline{\text{SVD}}$ <br>  $\overline{\text{SVD}}$ <br>  $\overline{\text{SVD}}$ <br>  $\overline{\text{SVD}}$ <br>  $\overline{\text{SVD}}$ <br>  $\overline{\text{SVD}}$ <br> by Step Directions for completing and submitting Course Planner

## PARENTS

 $\star$  CLICK HERE for  $\vert \star \rangle$ directions for viewing your students course plan

## **COUNSELORS**

**CLICK HERE for** directions overview of Guardian Features for information on cursing your account to communicate **Counselors** 

## PHASE II: Tuesday February 20-Friday March 8, 2024:

### **COUNSELORS**

### Step 1: review, revise, and approve course requests in SchooLinks Course Planner

- Communicate with your Counselor
	- Update any locked courses<br>if needed
	- Answer important questions
	- Provide additional guidance and information ○ Approve students' course

### **STUDENTS**

Step 2: complete and submit Personal Graduation Plan (PGP) in SchooLinks Personalized Plans

 $\begin{array}{c|c|c|c|c|c|c|c} \hline \text{if needed} & & \text{if} & \text{if} & \text$ plans and the planet of the set of the set of the set of the set of the set of the set of the set of the set o counselor approves your courses in Course Planner. Your parent will not be able to verify your courses until you complete this step.

### PARENTS

Step 3: can view your students course requests in School inks Course Planner

 $\star$  Encourage your student to complete this important step by the deadline. Students must complete PHASE II so you may complete course verification

## PHASE II: Resources

### **STUDENTS**

**HASE II: Resources**<br>  $\begin{array}{c|c}\n\text{STUDENTS} \\
\hline\n\text{Euler} \\
\hline\n\text{Euler} \\
\text{Directions for} \\
\text{completing and} \\
\text{submitting}\n\end{array}\n\qquad\n\begin{array}{c}\n\text{PARENTS} \\
\star \text{ Clock HERE for} \\
\text{directions for viewing} \\
\text{source} \\
\text{source} \\
\text{source} \\
\text{source} \\
\text{source} \\
\text{source} \\
\text{source} \\
\text{source} \\
\text{source} \\
\text{source} \\
\text{source} \\
\text{source} \\
\text{source} \\
\text{source} \\
\text{$ Directions for completing and submitting Personalized Graduation Plan in Personalized Plan

### PARENTS

 $\star$  CLICK HERE for  $\vert \star \rangle$ directions for viewing your students course plan

## **COUNSELORS**

**CLICK HERE for** directions overview of Guardian Features for information on cursing your account to communicate **Counselors** 

# PHASE III: Monday March 18 - Tuesday March 26, 2024:

### **PARENTS**

Step 1: view and approve (verify) course requests in SchooLinks Personalized Plans

- $\star$  Review courses that were approved by your student's counselor
- ★ Utilize SchooLinks to communicate with your student's counselor about any requests for changes to courses or questions

### **COUNSELORS**

Monitor student progress in SchooLinks Personalized Plans

### **STUDENTS**

Work with your parents to ensure they view and verify your courses in SchooLinks Personalized Plans

 $\star$  Look for important course selection information from your counselor

## PHASE III: Resources

### **STUDENTS**

★ VIDEO Directions for  $\|\qquad\|$ viewing and approving student's Personalized Graduation Plan in Personalized Plans ★ Step by Step guide for viewing and approving student's Personalized

### Graduation Plan in Personalized Plans

### PARENTS

- ★ VIDEO Directions for viewing and approving student's Personalized Graduation Plan in Personalized Plans
- ★ Step by Step guide for viewing and approving student's Personalized Graduation Plan in Personalized Plans

### **COUNSELORS**

**CLICK HERE for** directions overview of Guardian Features for information on cursing your account to communicate **Counselors** 

# PHASE IV Wedensday March 27 - Wednesday April 3, 2024

### PARENTS

Continue to communicate with your counselor through SchooLinks

### **COUNSELORS**

Step 4: finalize change requests and approve students' Personal Graduation Plan (PGP) in SchooLinks Personalized Plans

★ Respond to student and parent comments in SchooLinks about course updates and changes during course verification period

### **STUDENTS**

Continue to communicate with your counselor through SchooLinks

Online Course Selection - Using SchooLinks

# STUDENTS & PARENTS - what you<br>need to get started: need to get started: STUDENTS & PARENTS - what you<br>need to get started:<br>★ <u>Access:</u> login to MyKaty Cloud<br>★ Online Course Catalog: Discover

- 
- STUDENTS & PARENTS what you<br>
need to get started:<br>
★ <u>Access:</u> login to MyKaty Cloud<br>
★ <u>Online Course Catalog:</u> Discover<br>
Course Offerings, Programs of Study,<br>
Endorsements. Graduation Course Offerings, Programs of Study, Endorsements, Graduation **Requirements**
- ★ KVS/Summer School information

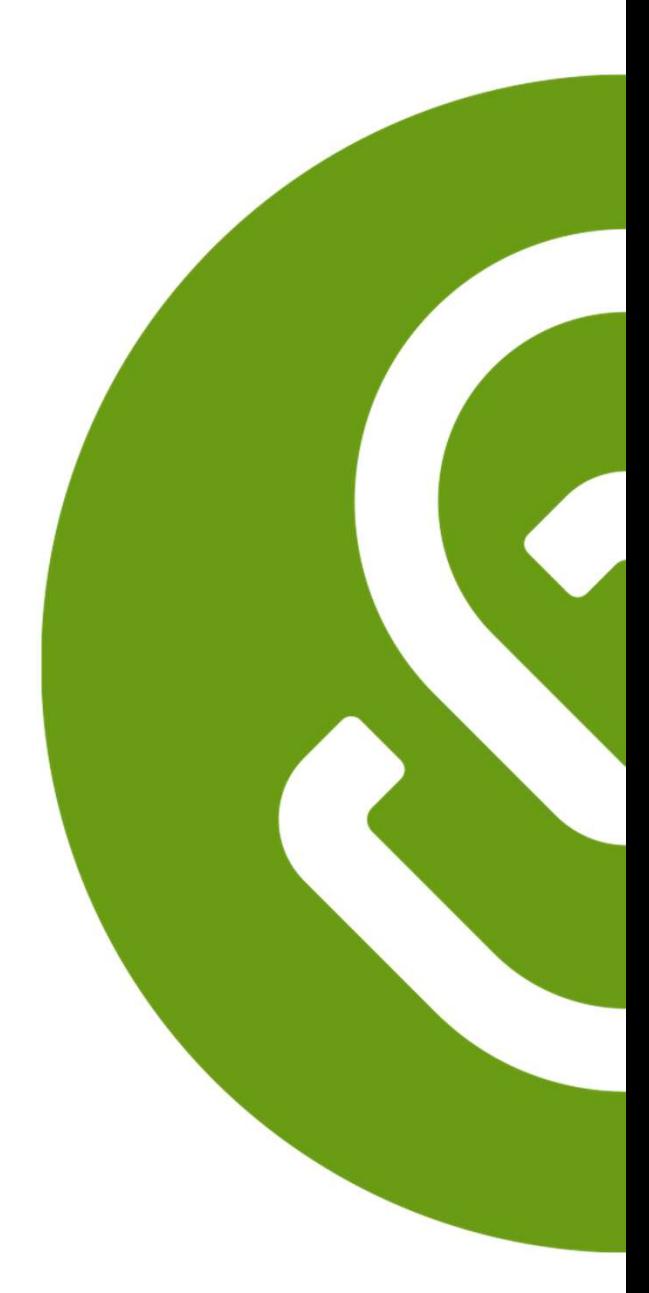

# Students and Parents Access SchooLinks via MyKaty Cloud

### Go to www.katyisd.org

Click on the MyKaty login button in the center of the screen:

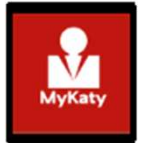

Or go to MyKaty Cloud, www.mykaty.katyisd.org and login using Student Username and Password

\*Parents use HAC username and password

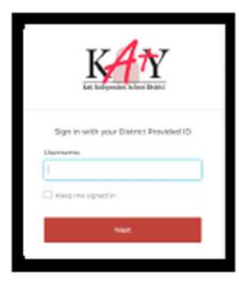

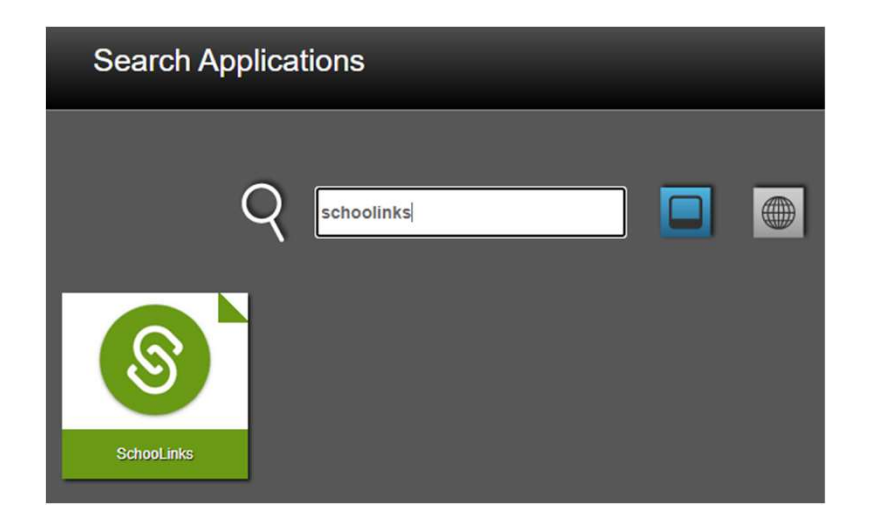

## Katy ISD Online Course Catalog

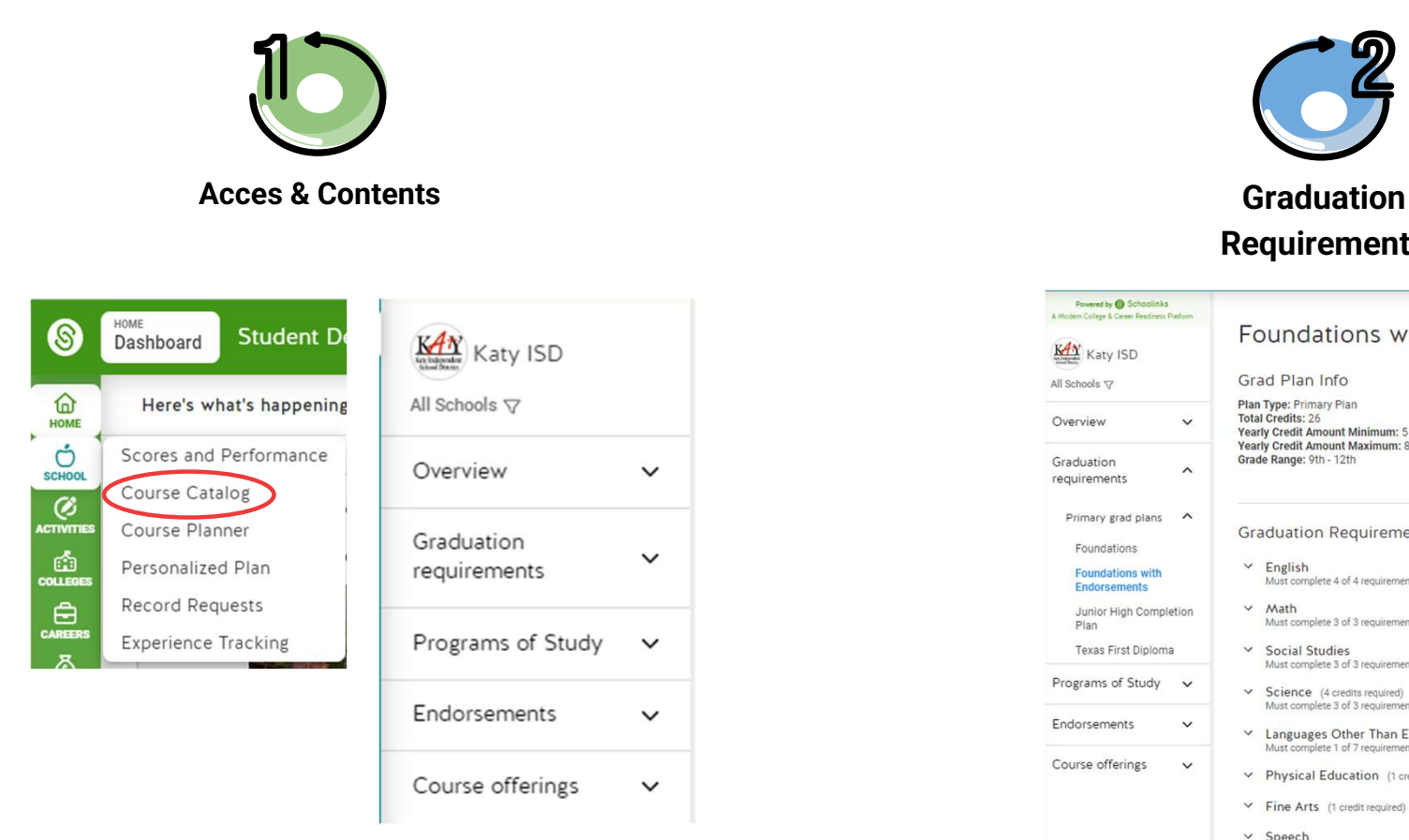

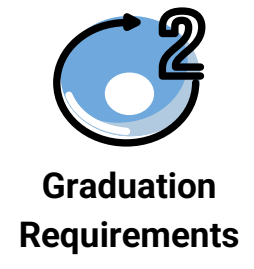

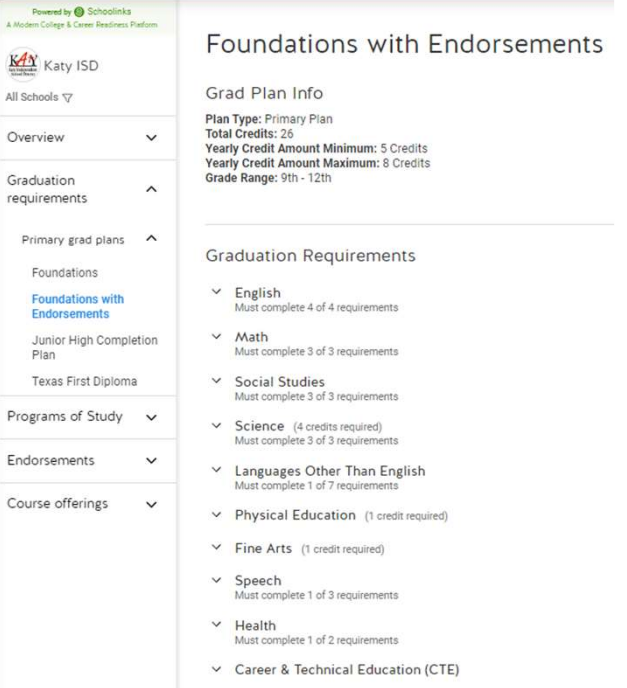

## Katy ISD Online Course Catalog

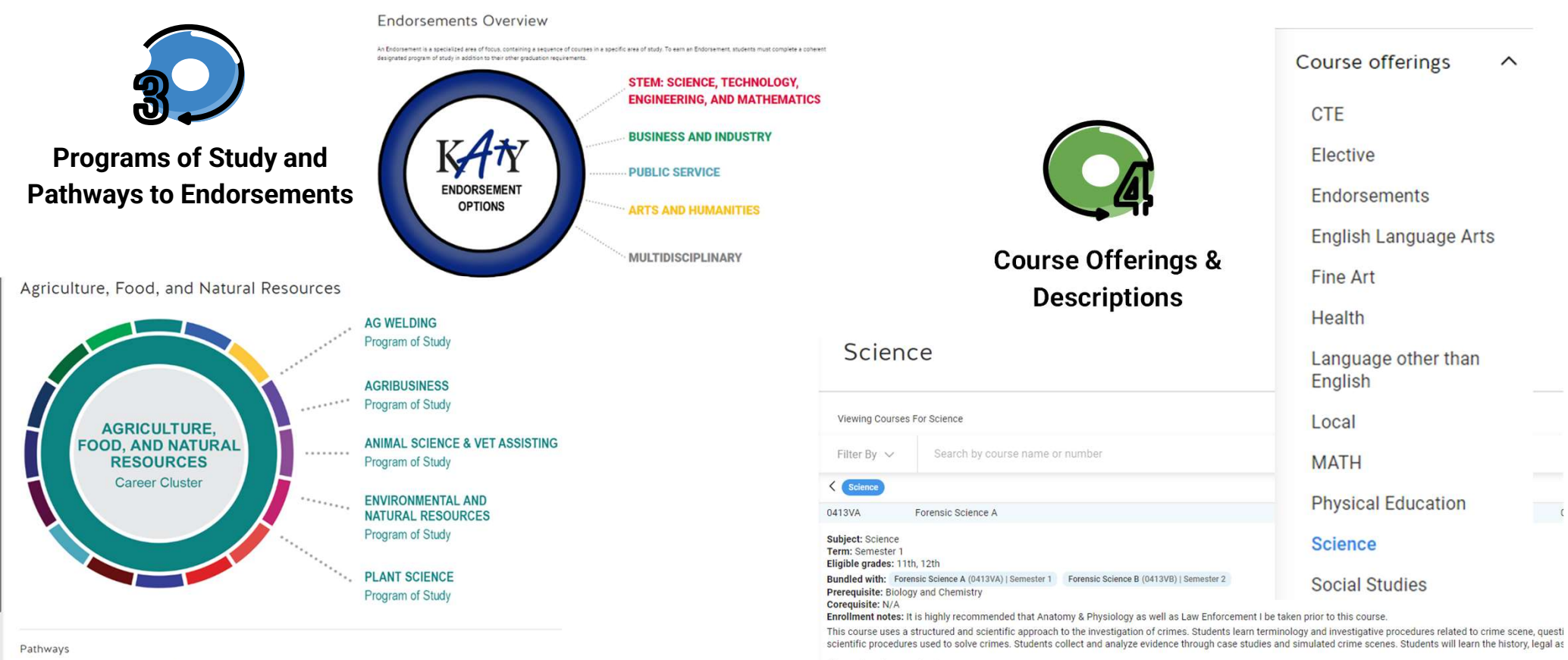

⊙ Can be taken as Elective

Animal Science & Veterinary Assistant: Business & Industry (BI1AS) > Plant Science: Business & Industry (BI1PS) >

Agribusiness: Business & Industry (BI1AB) >

Environmental & Natural Resources: Business & Industry (BIIER) >

# Katy ISD Online Course

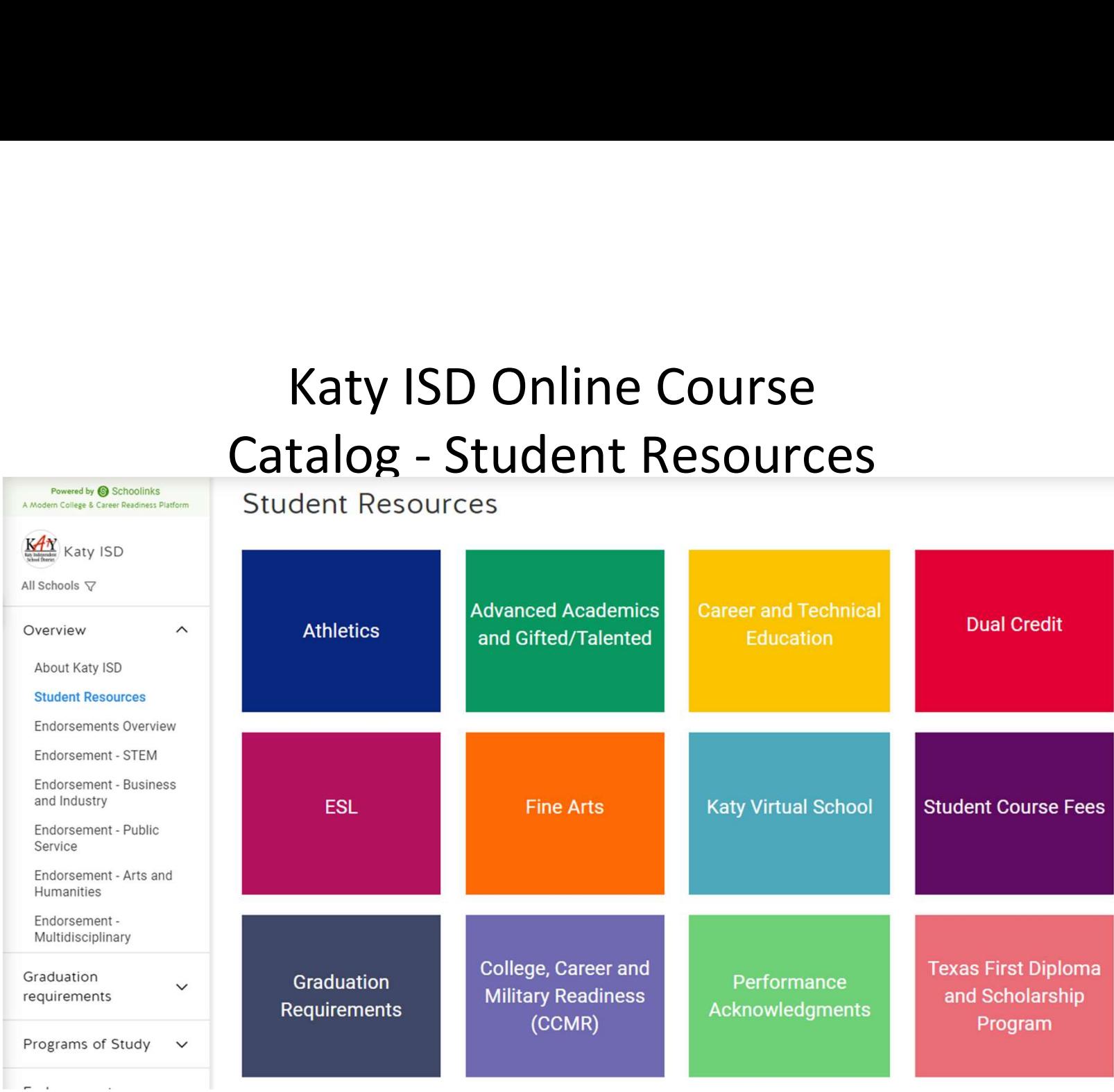

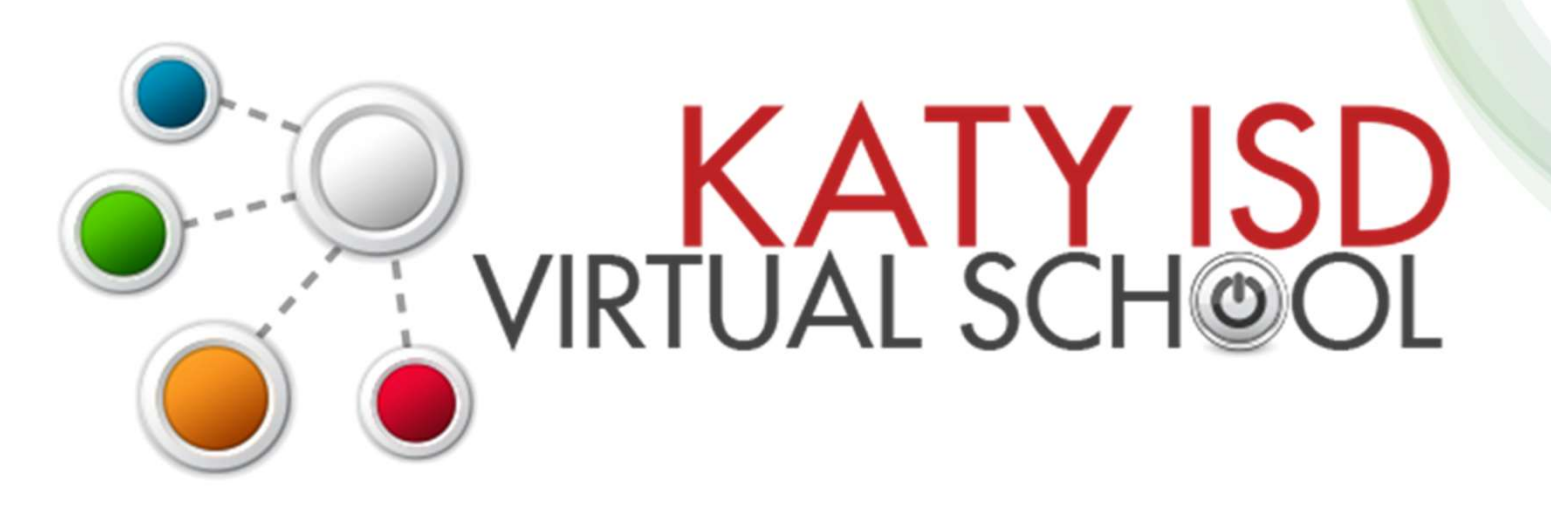

# Registration opens February 1, 2024 at 7am

For course list and registration information visit http://www.katyisd.org/kvs

> Summer Semester 1 May 29 - June 27 Summer Semester 2 July 2 - July 31

# **STUDENTS & PARENTS - what you<br>need to know about using Course<br>Planner and Personalized Plans:** need to know about using Course Planner and Personalized Plans:

- ★ Course Selection: Utilize SchooLinks Course Planner
- ★ Course Verification: Utilize SchooLinks Personalized Plans

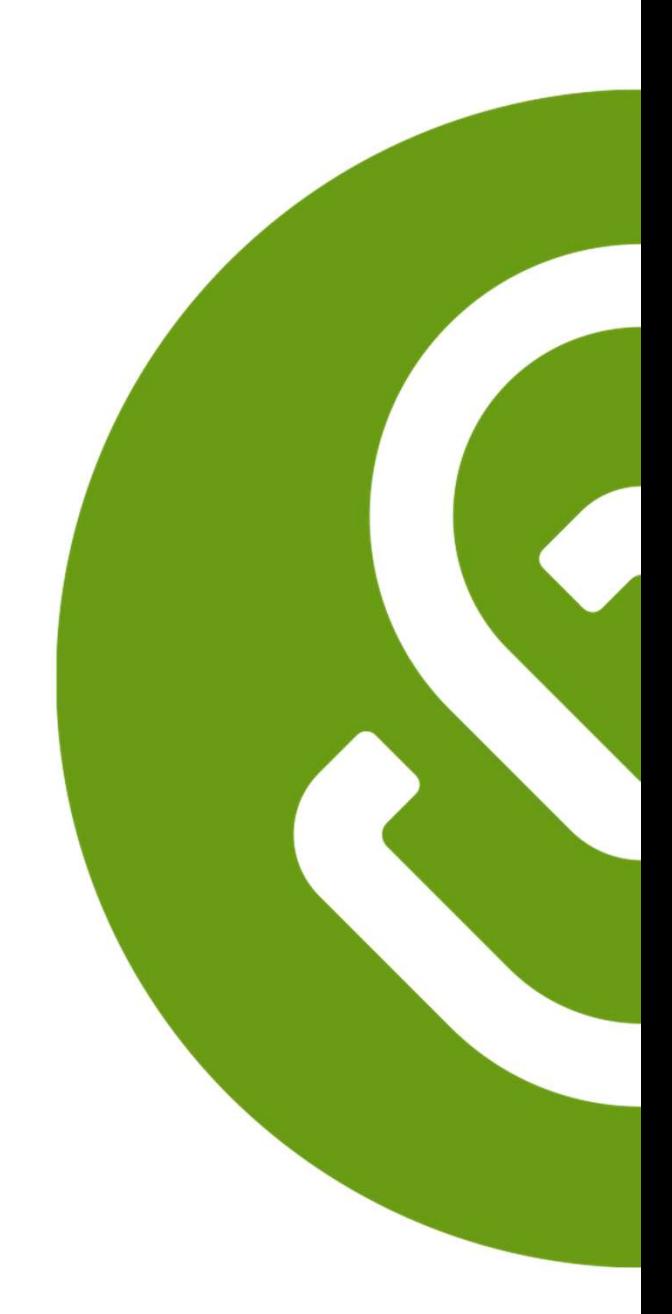

# Students and Parents - Find Course Planner in SchooLinks<br>To access the Course Planner, click on the task from the To-Do list on your dashboard or<br>the clicking on the School issp -> Squire Planner

To access the Course Planner, click on the task from the To-Do list on your dashboard or by clicking on the School icon  $\rightarrow$  Course Planner

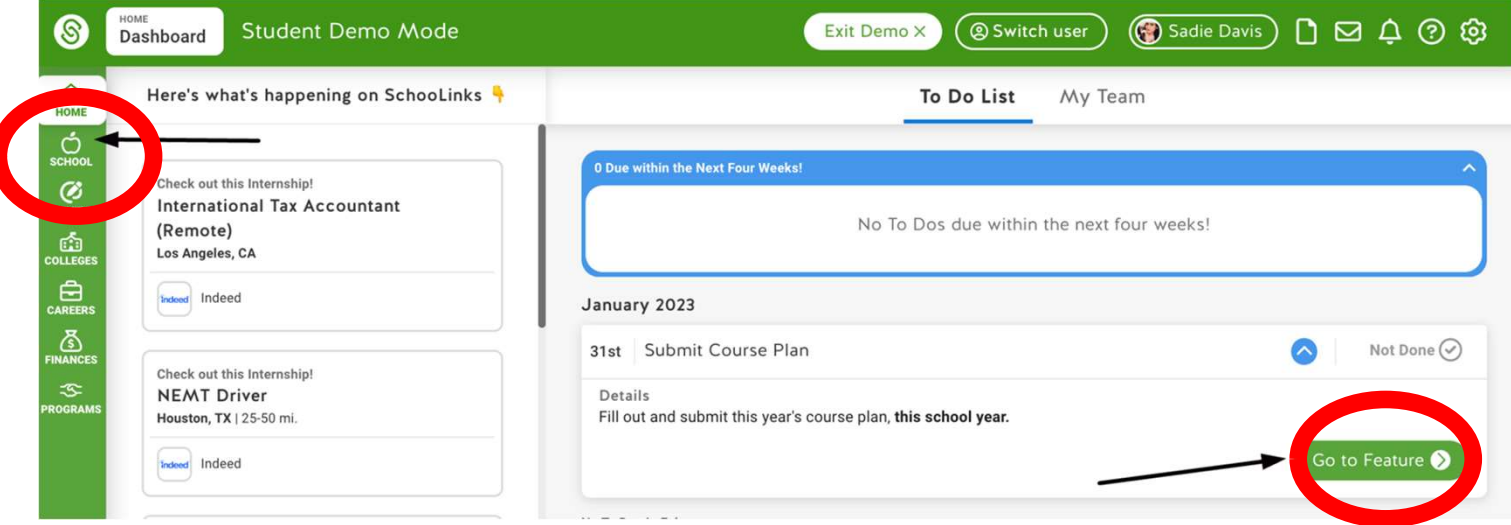

\*students can edit course planner, parents can view course planner

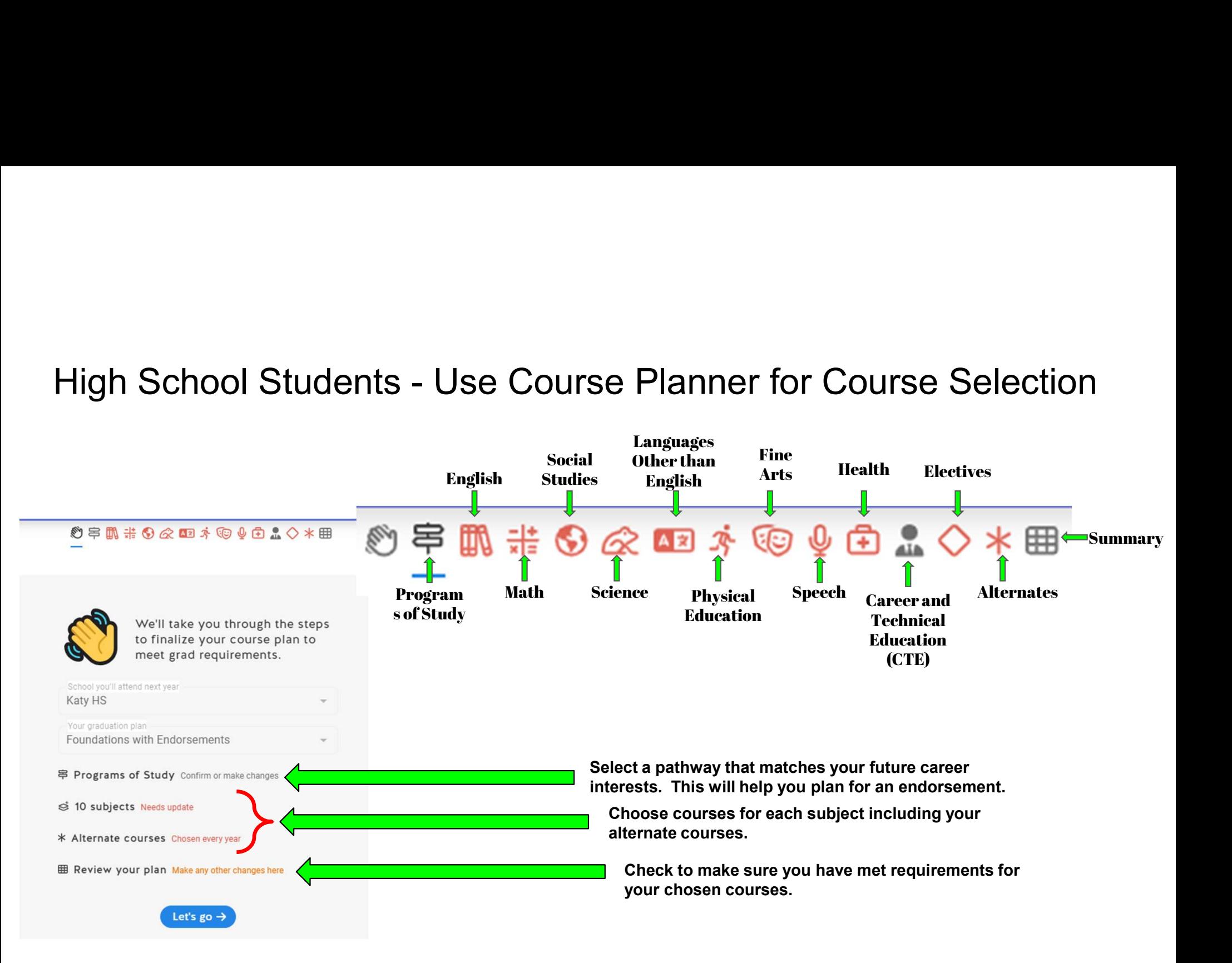

# High School Students - Select/View a Program of Study in Course Planner

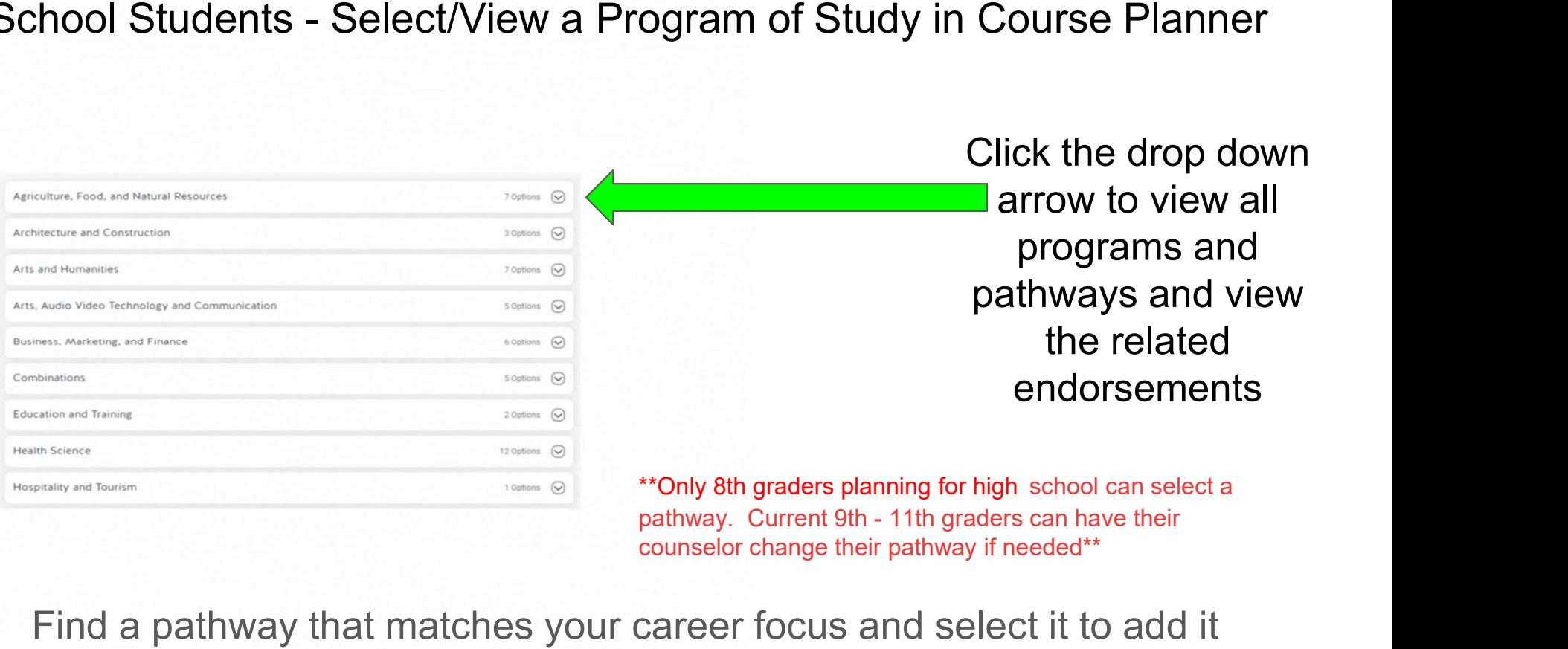

counselor change their pathway if needed\*\*

Find a pathway that matches your career focus and select it to add it to your plan.

# High School Students - Choose courses in all subject areas and build a 4 year plan<br>
• Contraction of Sundan Dana Mode<br>
• Contraction (Standard Dana Dana Mode

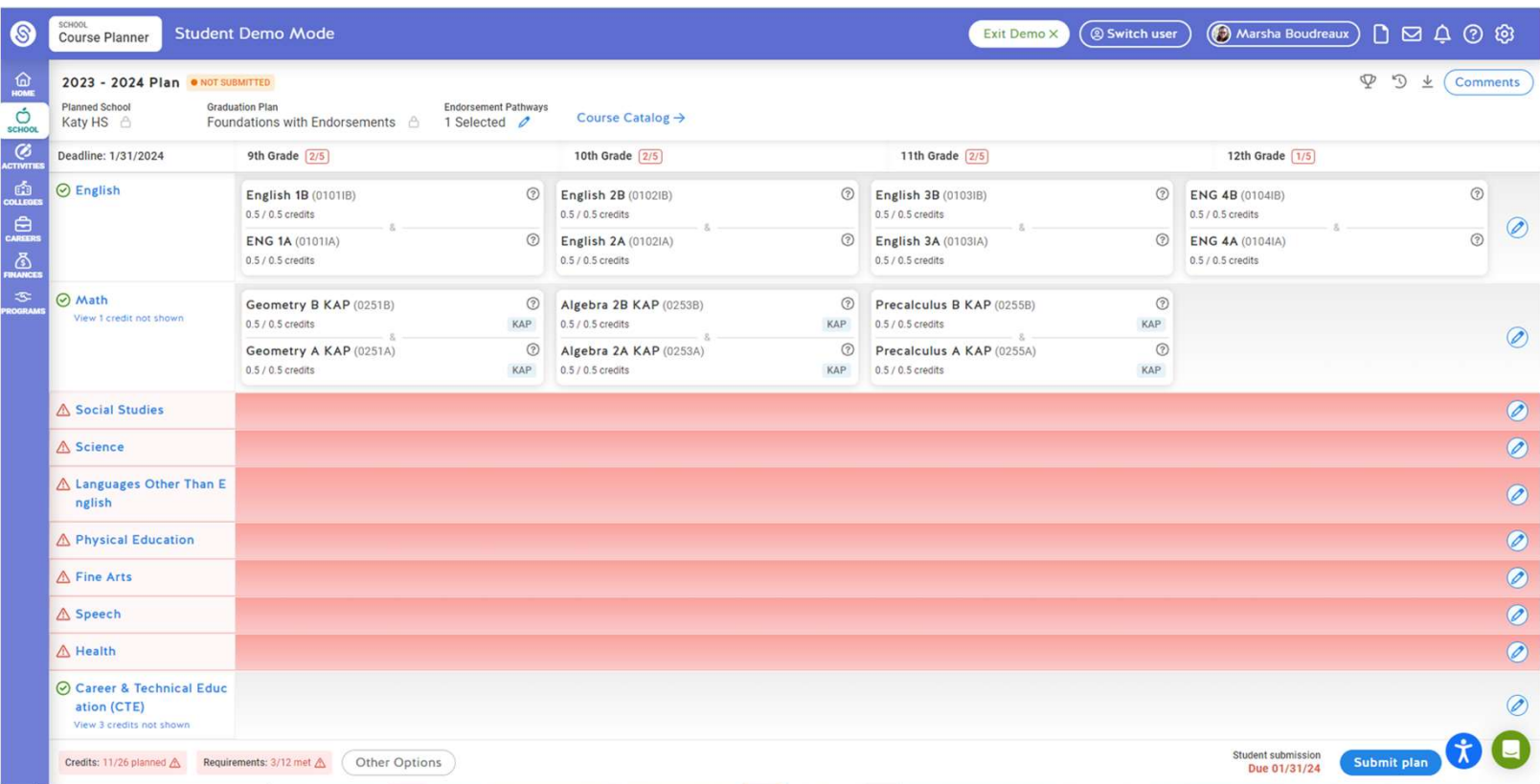

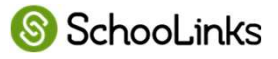

# Student View- English<br>English<br>English Language Arts

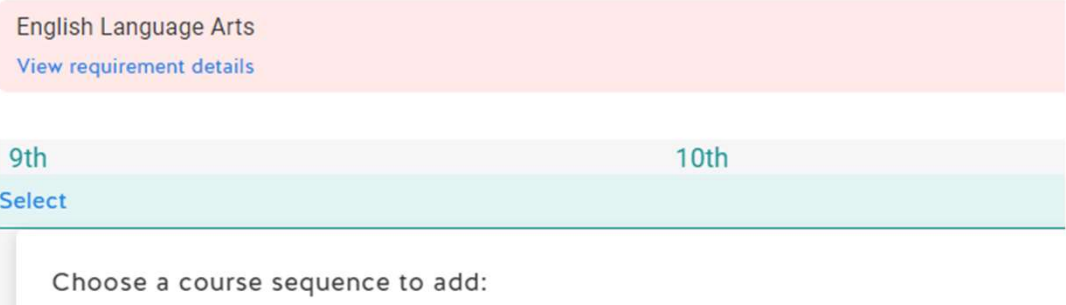

### Add "Academic English" courses

Select this sequence if you would like to take Academic English courses. You have the option to change to KAP courses.

### Add "KAP English" courses

Select this sequence if you would like to take KAP English courses. You have the option to change to Academic courses.

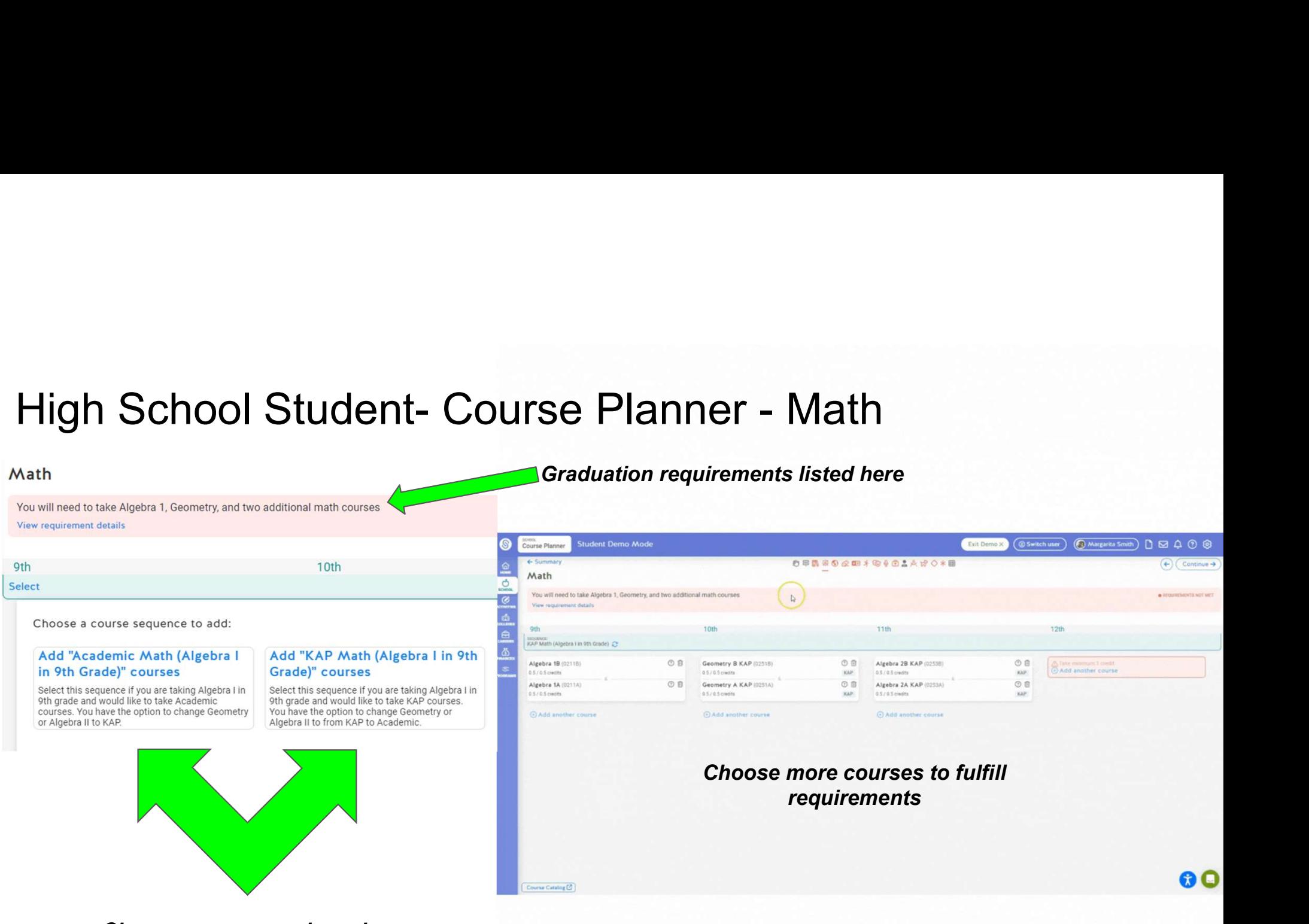

Choose a sequence based on courses previously taken

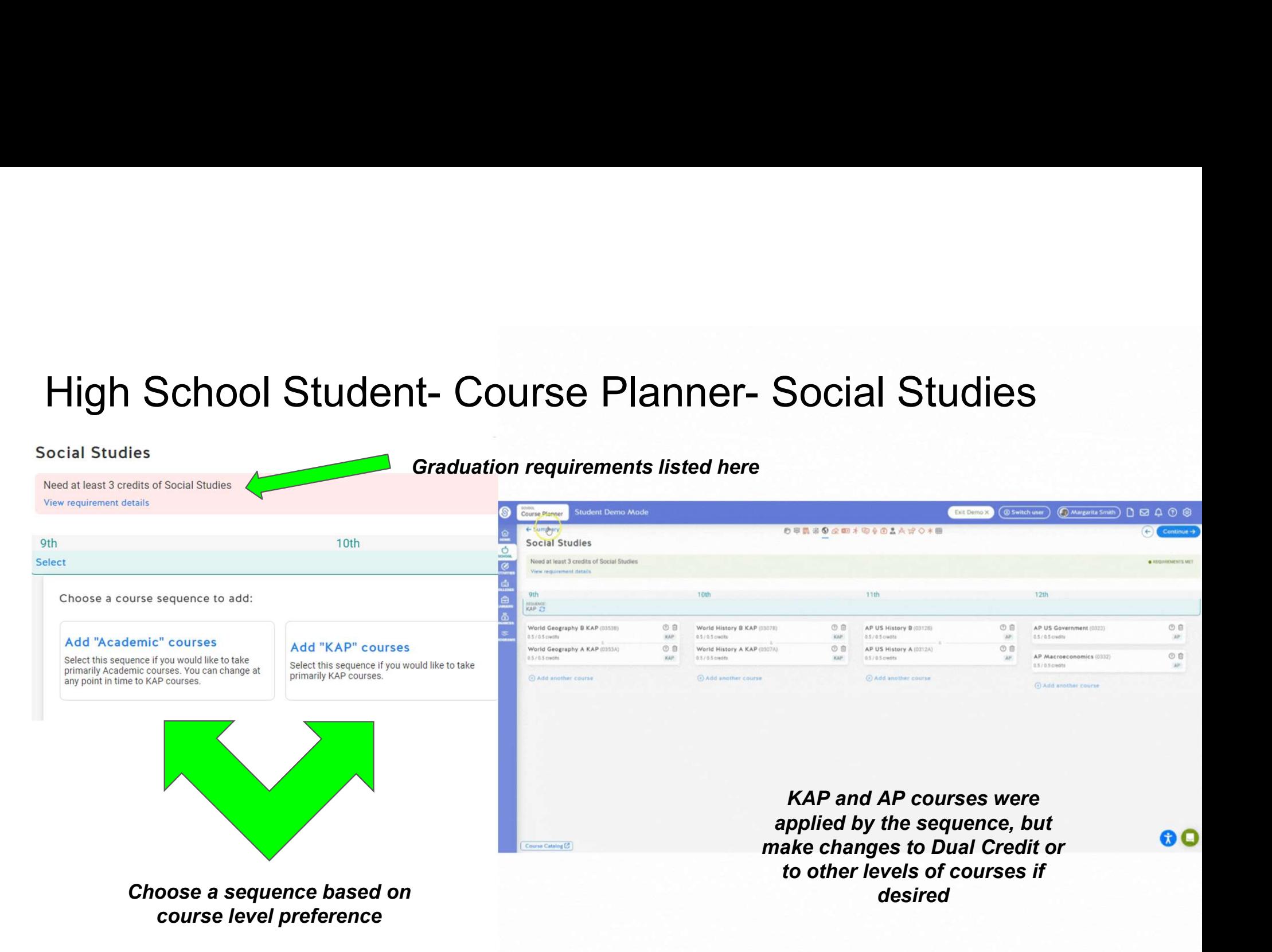

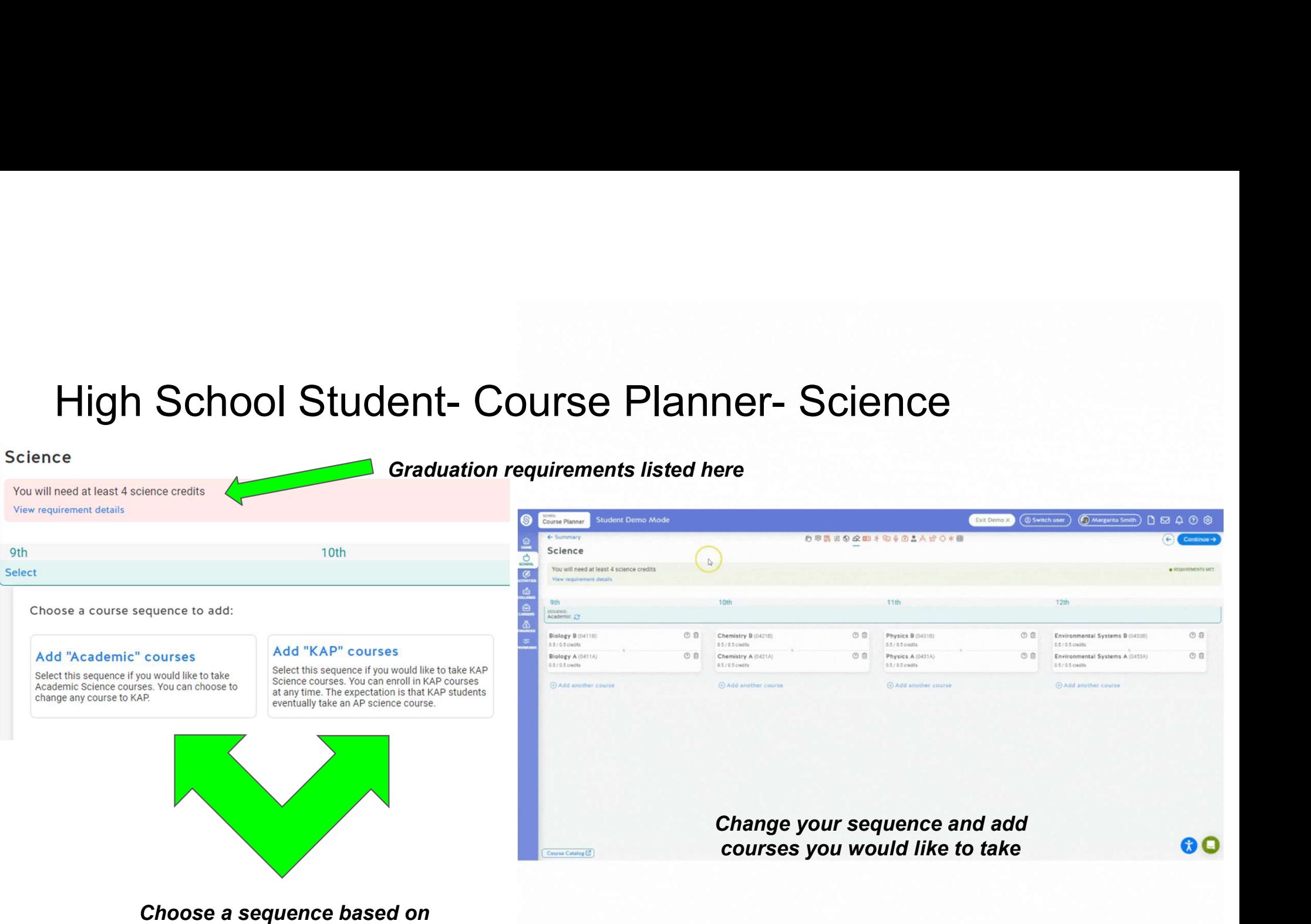

course level preference

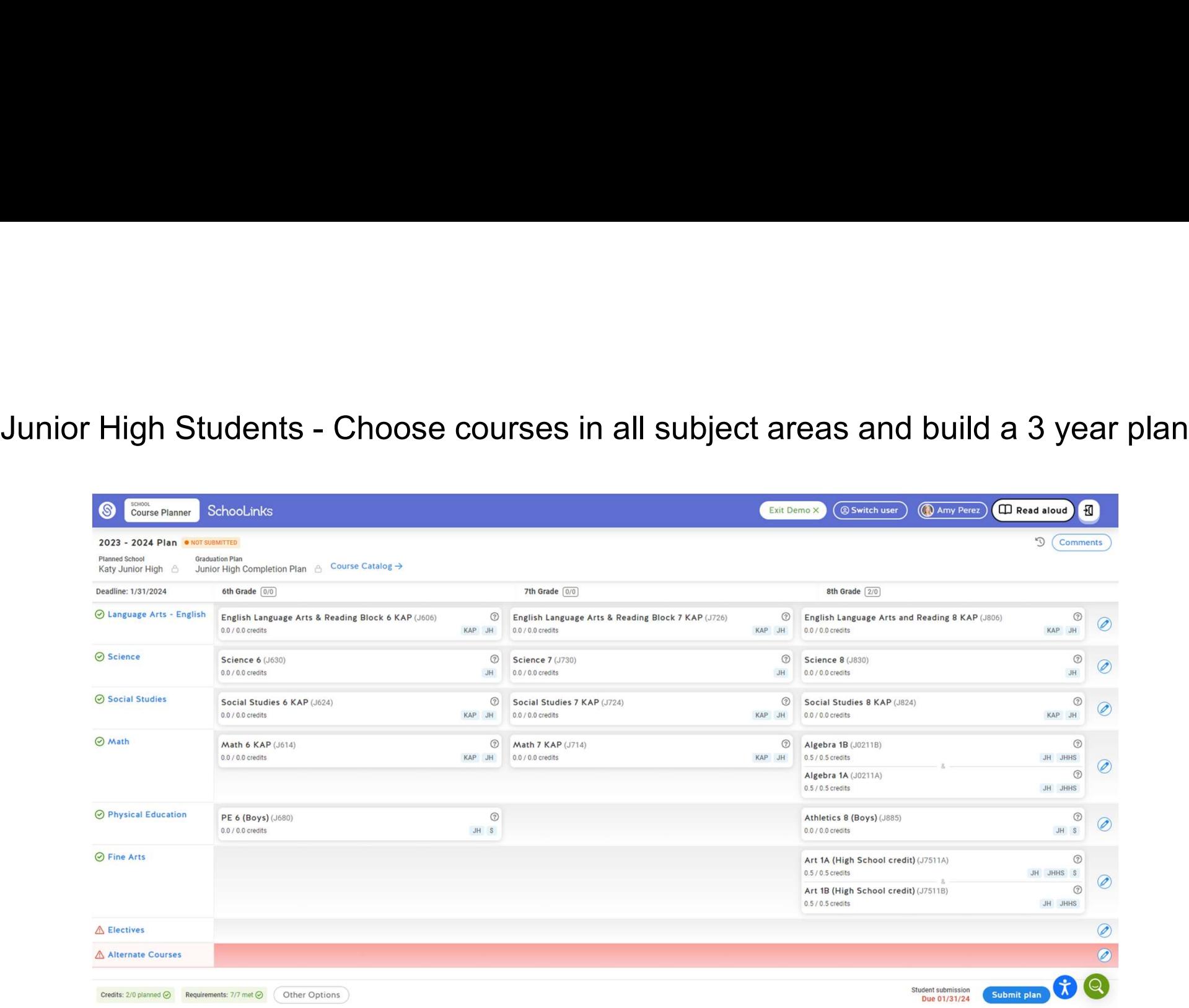

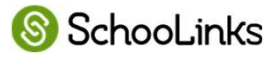

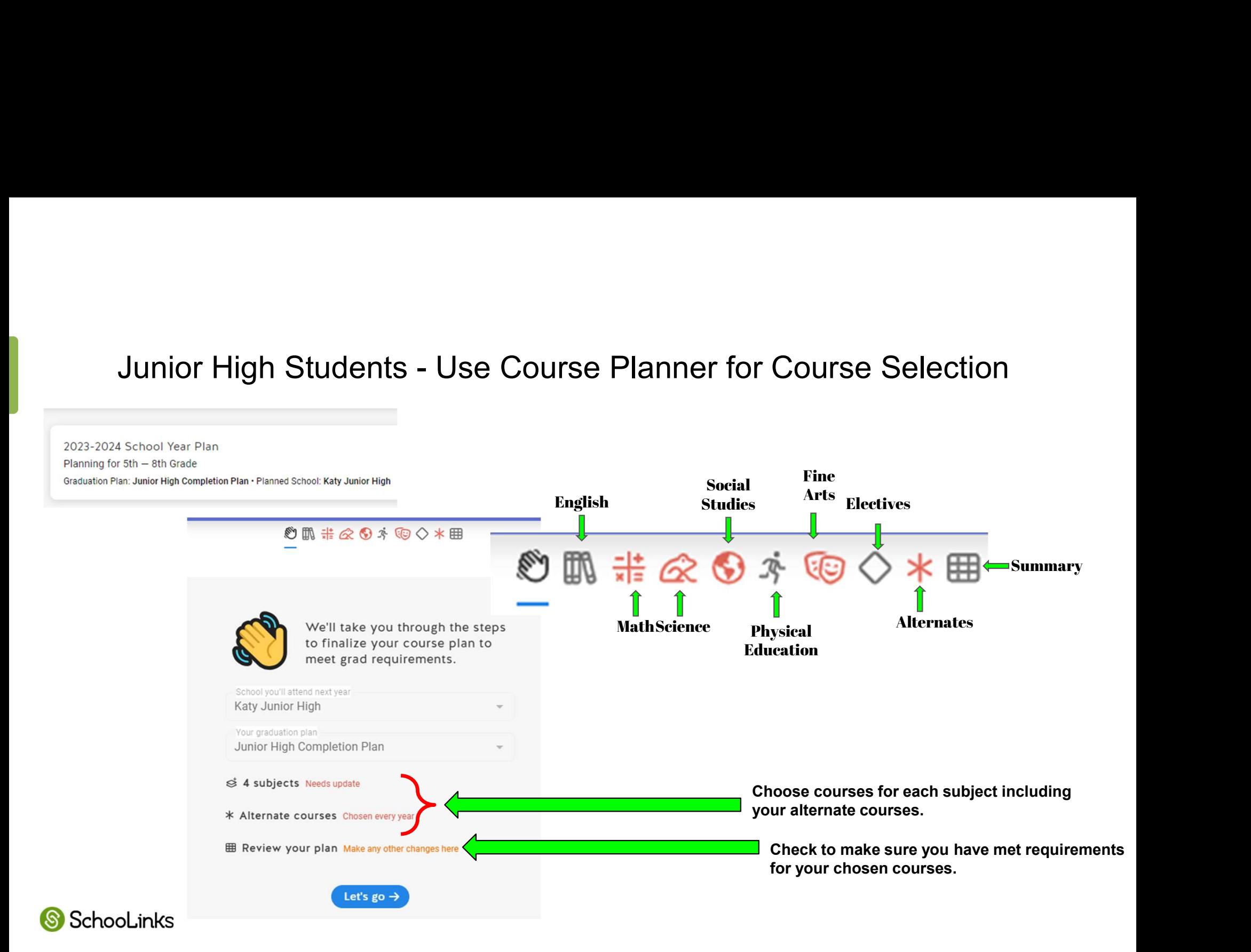

# Students - Course Planner - making a change to courses applied to your plan by a sequence

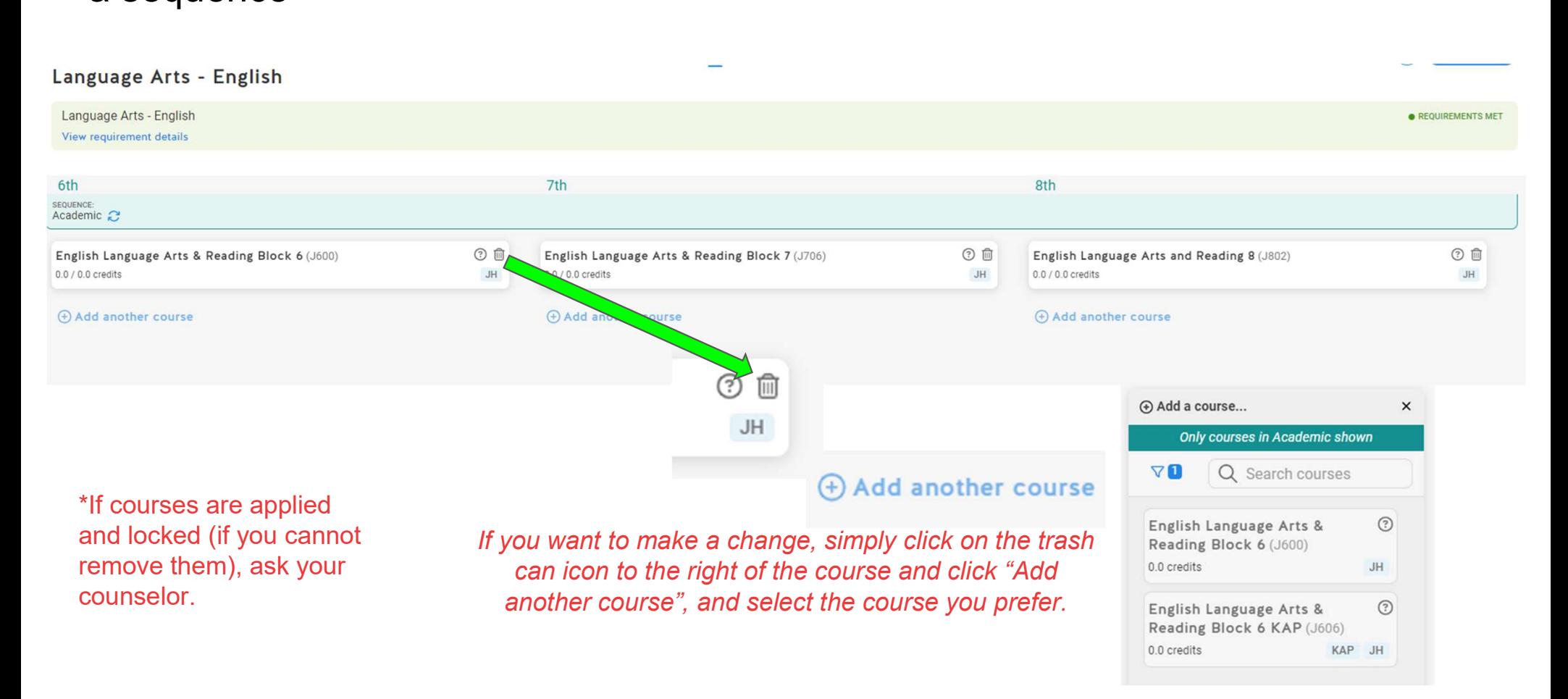

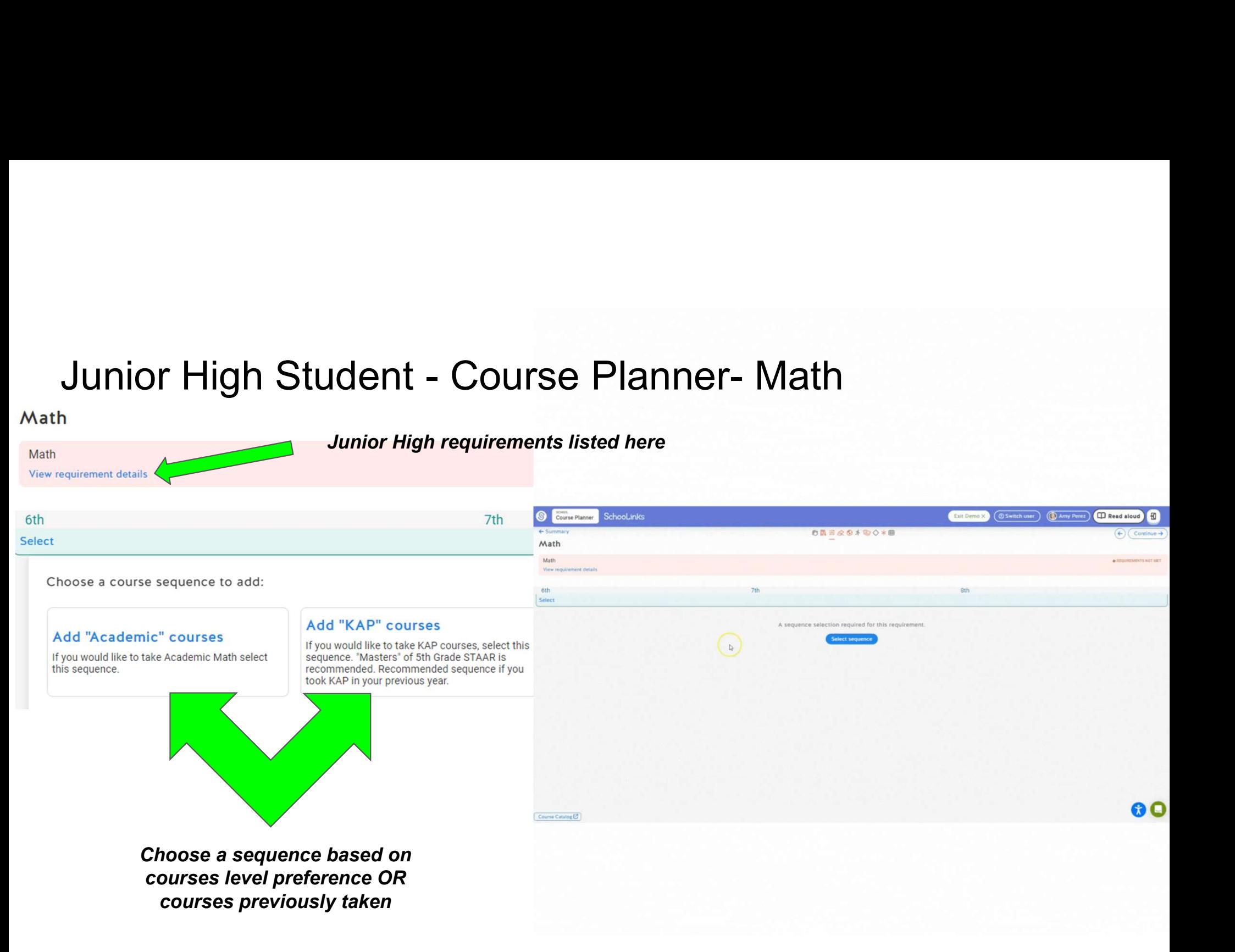

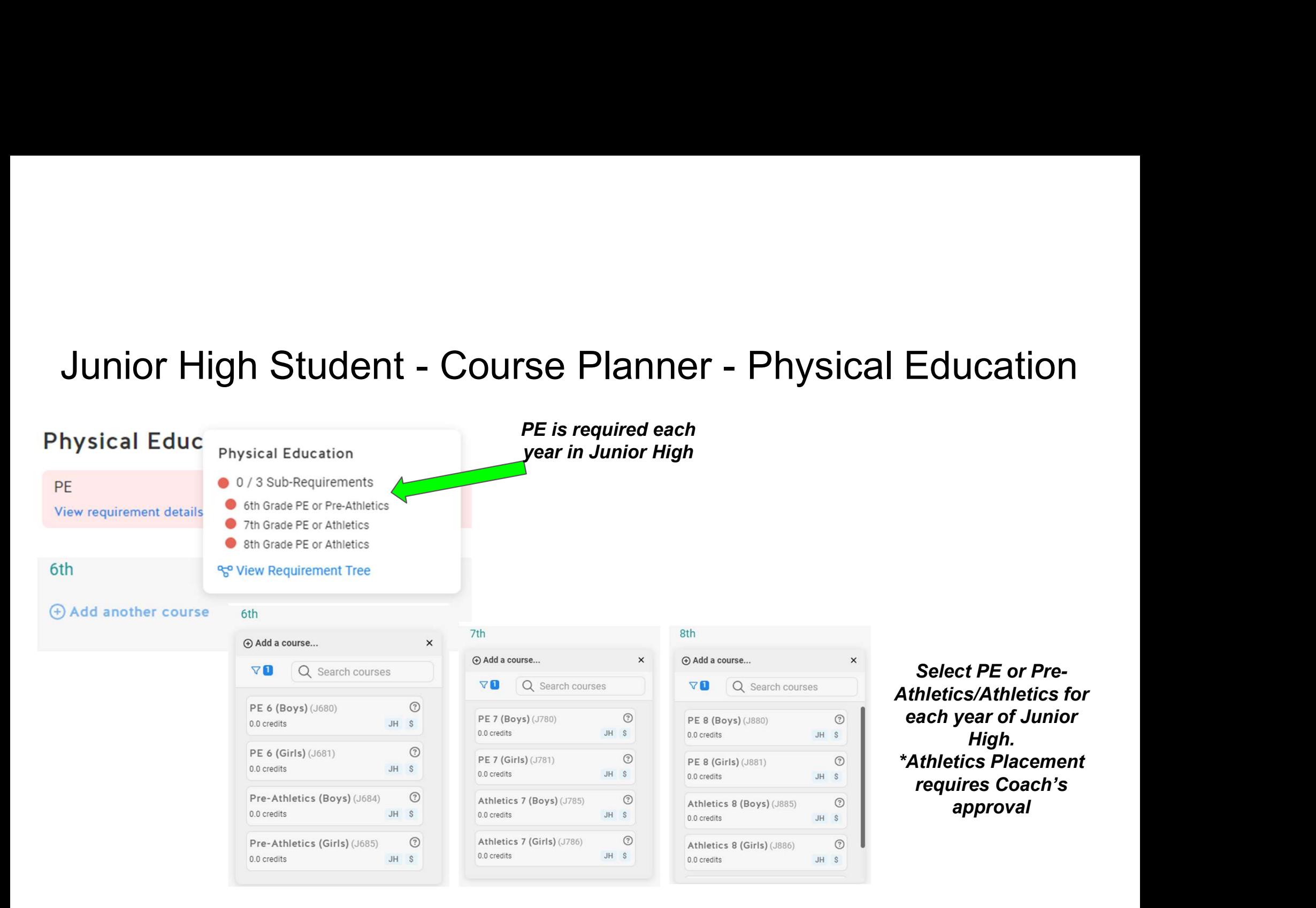

Select PE or Pre-Athletics/Athletics for each year of Junior High. \*Athletics Placement requires Coach's approval

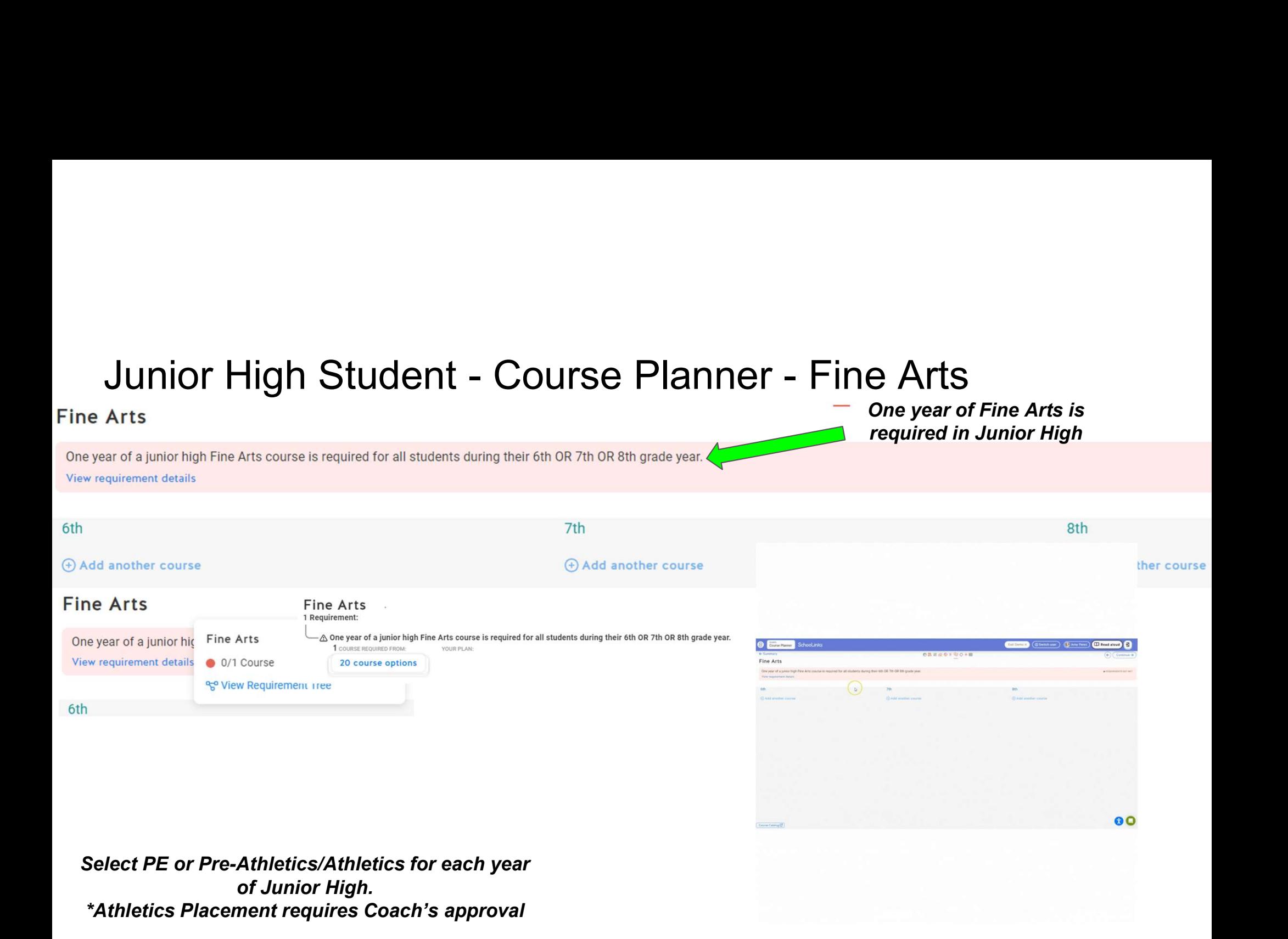

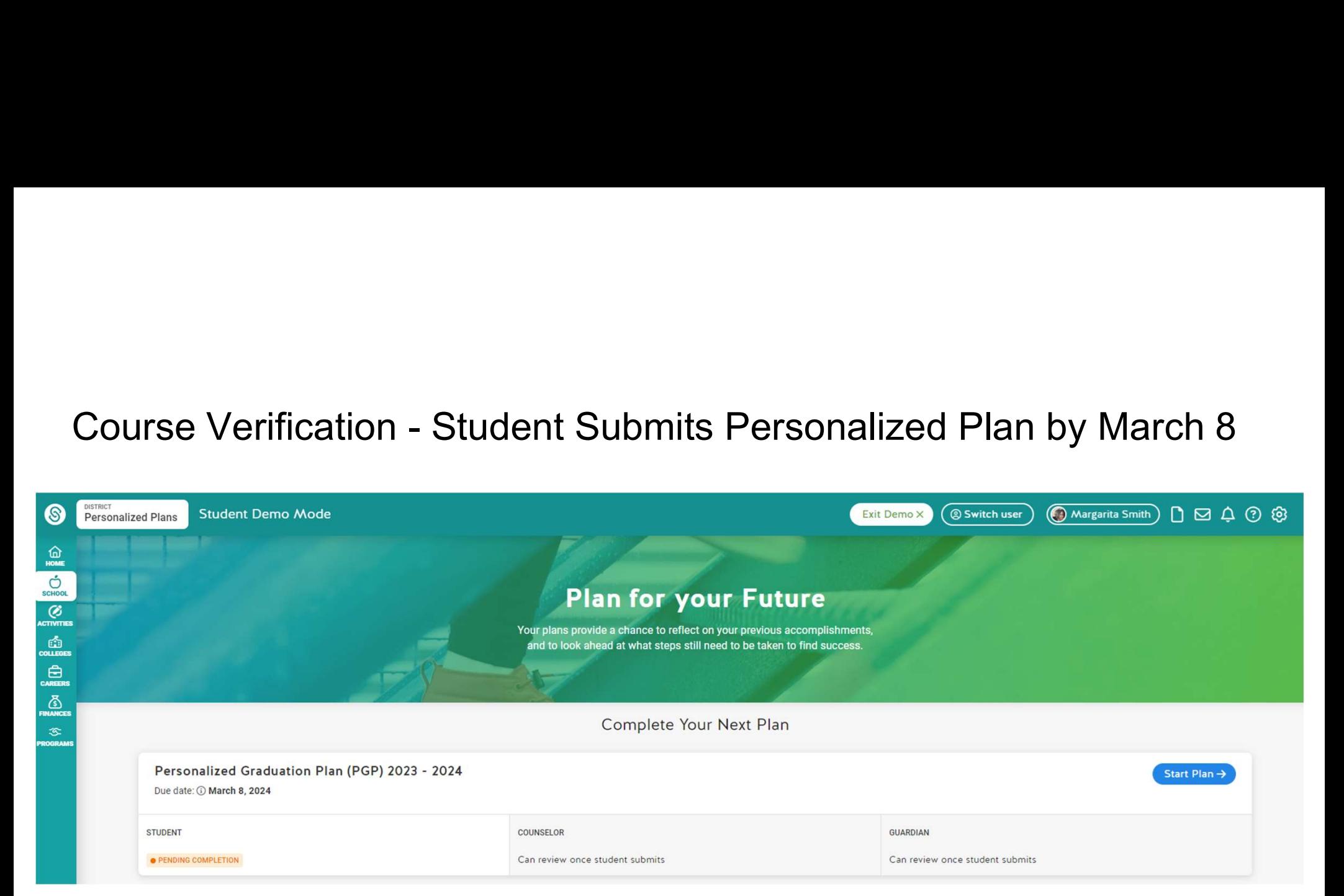

Review the following information so that you understand important terminology and requirements relating to the academic planning process.

- 1. Performance Acknowledgments
- 2. College Career and Military Readiness (CCMR)
- 3. Endorsements

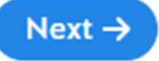

## Click on links in background information to learn more

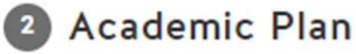

Review and verify your course plan with your guardian

Course plan submitted for Katy HS

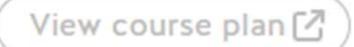

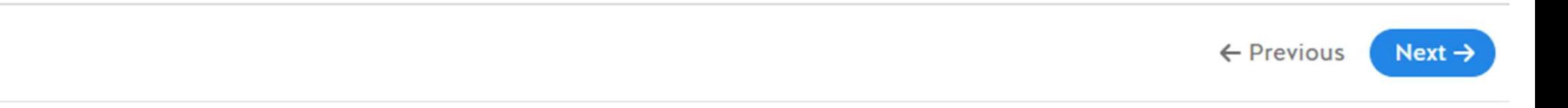

Check your course requests

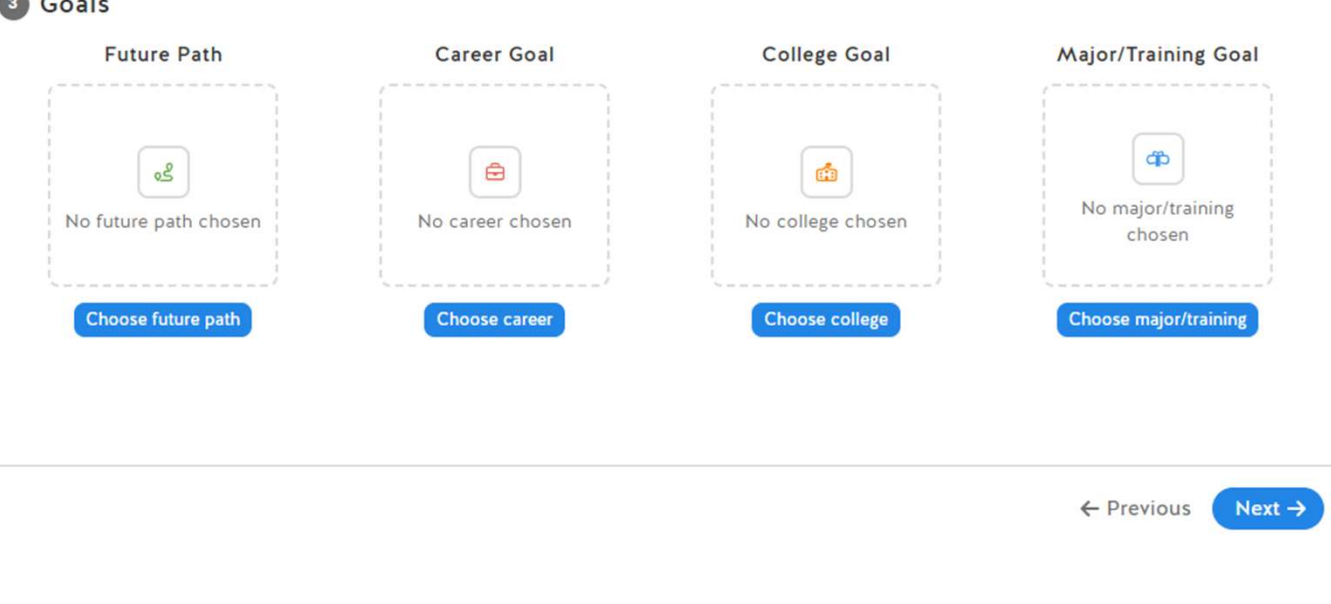

## Review Goals

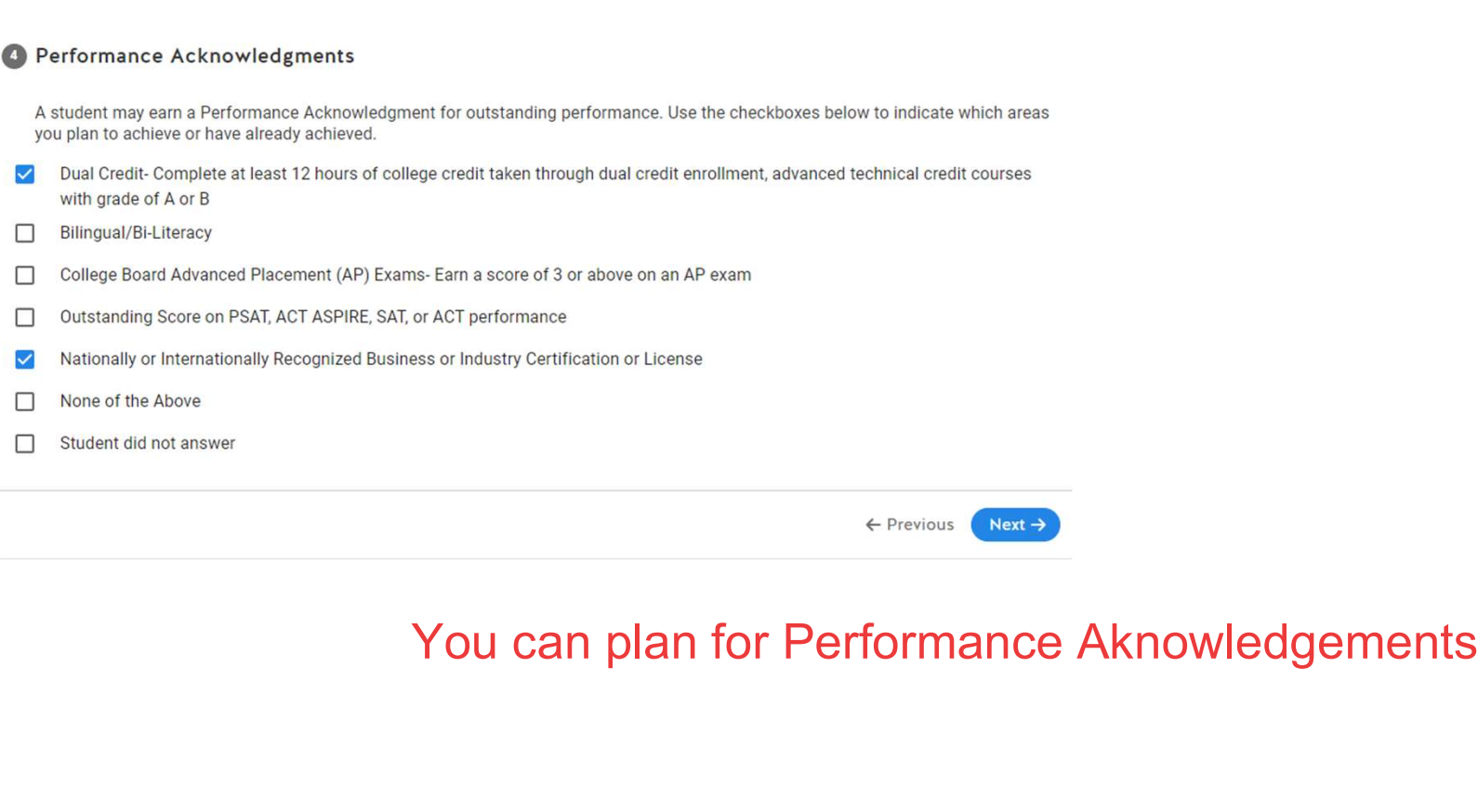

# Course Verification - Student Submits Personalized Plan by March 8<br><sub>ollege, Career and Military Readiness (CCMR) Indicators</sub>

- □ Met ELA + Math TSI, or SAT/ACT equivalent
- College Prep Credit (ELA + Math) □
- $\Box$ AP Exam (score 3 or higher)
- IB Exam (score 4 or higher, Not currently offered at Katy ISD)  $\Box$
- OnRamps course credit with college credit accepted in ANY subject area (Not currently offered at Katy ISD) □
- $\Box$ Dual Credit-3 or more hours of ELA or Math, or 9 or more hours of any subject
- Earned Associate's degree in HS (Not currently offered at Katy ISD)  $\Box$
- **Enlisted in US Armed Services** □
- П Earned Level I or Level II Certification
- Earned Industry- Based Certification □
- SpEd grad FHSP + Endorsement П
- Completed IEP/Workforce Ready ⊓
- $\Box$ CTE Coherent sequence aligned with industry-based certification
- $\Box$ Student did not answer

← Previous Submit plan →

alized Plan by March 8<br>You can plan how you will<br>earn CCMR earn CCMR

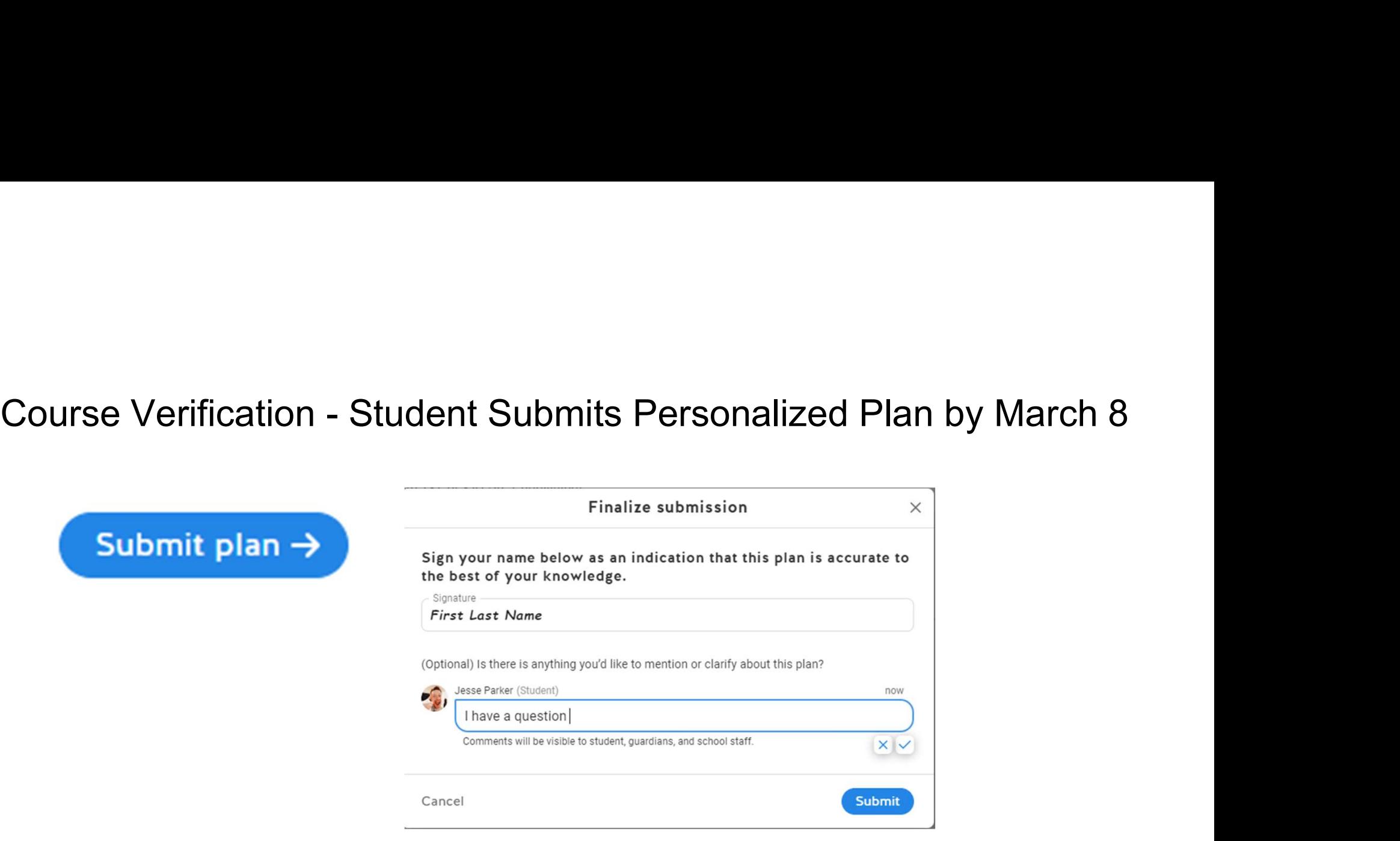

\*\*Student must submit by March 8 to complete course selection process

# Communication Opportunities **Communication**

- **Message Center**
- Leave Comments on Course Plans
- Help Center
- Login to SchooLinks, click on <u>2</u> the Question Mark
- **•** Use the search to find your answer OR browse the topics

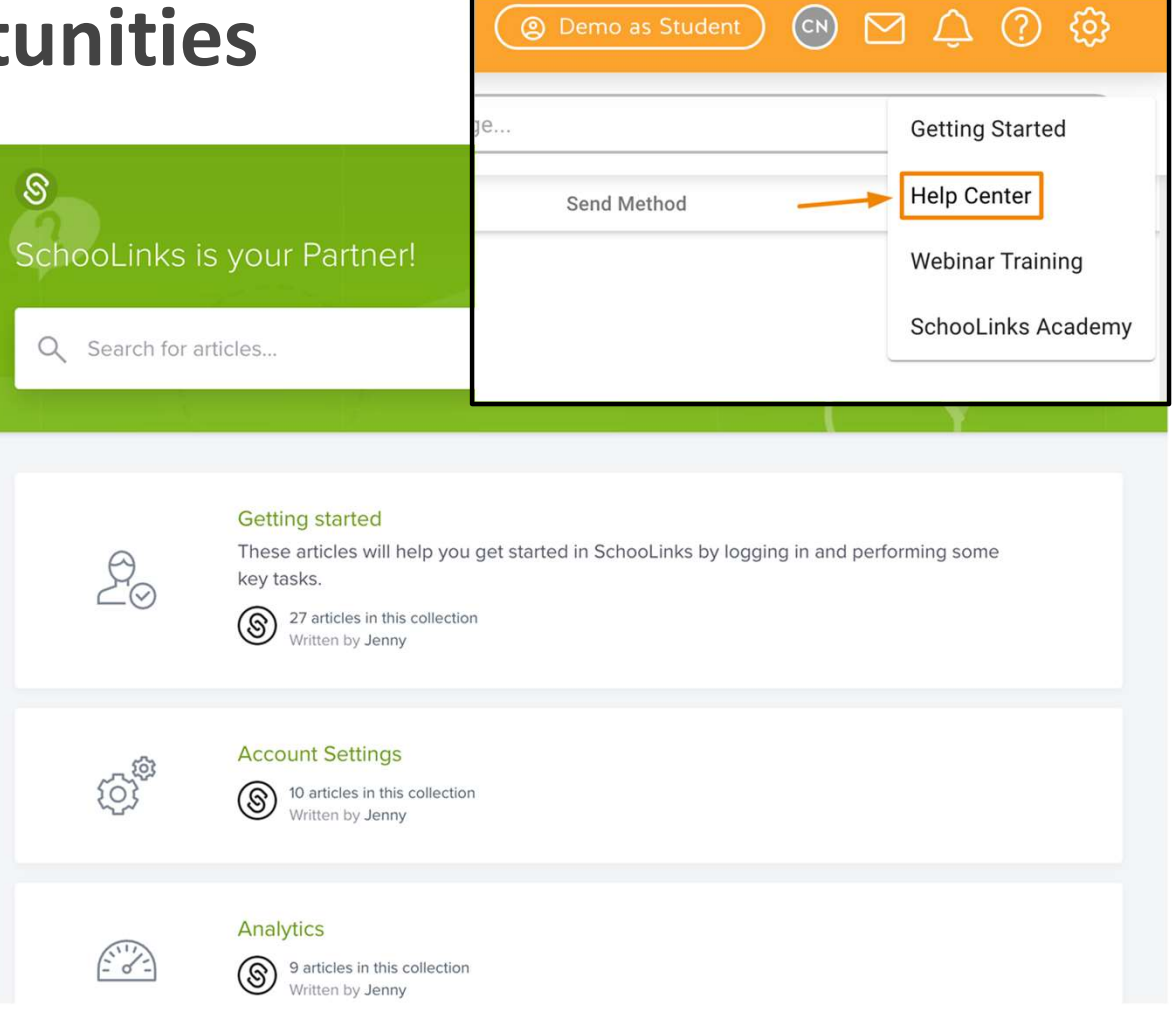

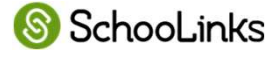

# How to communicate with your counselor during course selection Communication

• Send the SchooLinks team a message by clicking the chat icon.

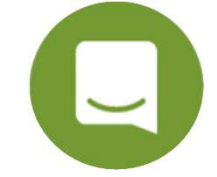

- Message your student's counselor by selecting the Envelope icon at the top of the screen.
- Leave a comment on your child's course plan.

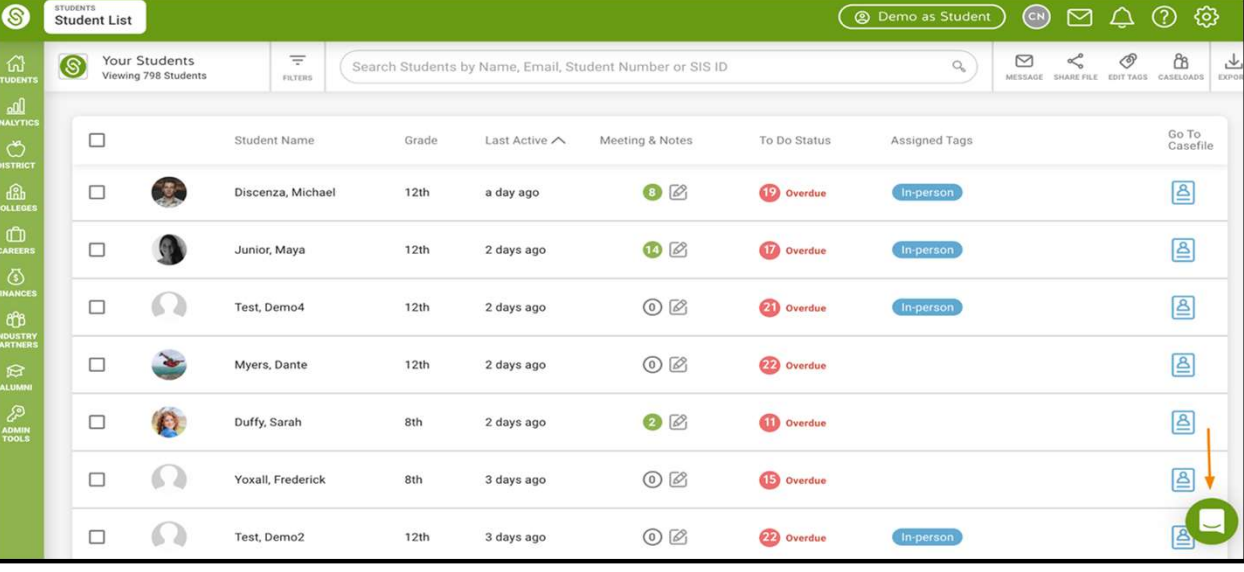

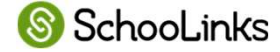